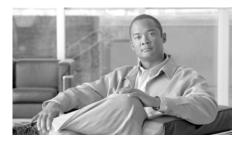

CHAPTER 5

# **Performing Cisco IPICS User Tasks**

All Cisco IPICS users are assigned a user role in the system. This role allows you to log into the Administration Console, view and update your user information, update your communication preferences so that you can use Cisco IPICS to communicate with other Cisco IPICS users, and download the Cisco IPICS PMC client application to your PC.

The user role may be your only role, or you may have one or more additional roles, such as system administrator, ops view administrator, dispatcher, or operator.

This chapter contains information about the Cisco IPICS user functionality and includes the following sections:

- Logging in to Cisco IPICS, page 5-1
- Managing Your User Profile, page 5-2
- Managing User Associations, page 5-13
- Downloading the PMC, page 5-19

# **Logging in to Cisco IPICS**

When you access Cisco IPICS via your browser, the first window that displays is the Cisco IPICS Login window.

To log in to Cisco IPICS, enter your user name in the User Name field, enter your password in the Password field; then click **Log In**.

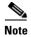

Be aware that user names are case-insensitive; that is, you can enter upper case or lower case characters for your login user name. Cisco IPICS automatically converts any upper case characters to lower case. However, passwords are case-sensitive, so make sure to enter them exactly as they are configured. For more information about your Cisco IPICS login password, see the "Managing Your User Profile" section on page 5-2.

After you log in, the Cisco IPICS Administration Console displays your user profile. If you have been assigned more than one user role, the additional drawers that can be accessed according to those roles, display in the left pane of the Administration Console. For more information about how an operator assigns user roles, see the "Managing Users" section on page 3-2.

To access your user profile, navigate to **My Profile** from the Home drawer. See the "Managing Your User Profile" section on page 5-2 for more information about the user profile.

To view and edit user associations, in the Home drawer, click the **My Associations** link. See the "Managing User Associations" section on page 5-13 for more information about managing user associations.

To download the PMC client application to your PC, click the **Download PMC** link from the Home drawer. See the "Downloading the PMC" section on page 5-19 for more information about downloading the PMC client application.

# **Managing Your User Profile**

Your user profile, also referred to as *My Profile*, includes your name, password, default location, communications preferences, and other optional personal information. Your user profile was initially set up by a Cisco IPICS operator, but you can change information, as needed.

Your user profile information is shown in the My Profile window, which displays after you log in to Cisco IPICS. The user profile personal information is contained in the following information tabs: General, Address, Dial Login, PMC, and Communications. Managing your user profile involves reviewing and updating this information.

User and digit password requirements are configured by the system administrator or operator in the Cisco IPICS server.

To manage your user profile, perform the following procedure:

#### **Procedure**

- **Step 1** If the My Profile window is not already displayed, navigate to the Home drawer in the Cisco IPICS Administration Console and click **My Profile**.
- **Step 2** Review the information that is described in Table 5-1 and update this information, as needed, by choosing the appropriate information tab.

Fields that are designated as display only can be changed by a Cisco IPICS operator as described in the "Managing Users" section on page 3-2 and the "Managing User Groups" section on page 3-45.

Table 5-1 Edit General Tab Fields

| Field        | Description                                                                                                    |
|--------------|----------------------------------------------------------------------------------------------------|
| User Name    | Display only. This field specifies the user name that was assigned when your profile was created.                                               |
|              | <b>Note</b> User names are case-insensitive; that is, you can enter either upper case or lower case characters for your user name.              |
| First Name   | This field specifies your first name.                                                                                                    |
|              | Valid characters: alphanumeric characters, space, hyphen (-), and apostrophe (')                                                                |
| Last Name    | This field specifies your last name.                                                                                                    |
|              | Valid characters: alphanumeric characters, space, hyphen (-), and apostrophe (')                                                                |
| Old Password | This field specifies the password that you enter when you log in to Cisco IPICS.                                                                |
|              | For security, you should change your password periodically. You may be forced to change your password based on the configuration in the server. |
|              | Note Be aware that passwords are case-sensitive and must be entered exactly as they were configured by the Cisco IPICS operator.                |

Table 5-1 Edit General Tab Fields (continued)

| Field                       | Description                                                                                                    |
|-----------------------------|----------------------------------------------------------------------------------------------------|
| New Password                | This field specifies the new password that you enter when you change your login password.                                                                                                    |
|                             | Valid characters: alphanumeric characters and these special characters: @ [\]^_ '!"#\$%&'()*,/: ; $\{ < l = \} > \sim ?$                                                                                                    |
| Confirm Password            | This field specifies confirmation of the entry in the new password field.                                                                                                    |
| Description                 | Optional. You can enter a description in this field.                                                                                                    |
| Password Expiration<br>Date | Display only. This field specifies the expiration date of your login password. This field is read-only and is based on the password expiration settings that the system administrator configures in the Cisco IPICS server.                                                                                                    |
|                             | Note Cisco IPICS displays warning messages when your password is about to expire, and after it has expired; these messages display in the red error block in the My Profile window. If you do not change your password before your old password expires, you will only be able to log in to your user profile to change your password. You will not have access to any other windows in Cisco IPICS. If the Cisco IPICS system administrator changes the password requirements, your old passwords will not be affected until they expire. The new password rules apply the next time that you create a new password. |
| IPICS Status                | Display only. This field indicates whether the user is enabled or disabled.                                                                                                    |
| Account Status              | Display only. This field specifies the status of the user account.                                                                                                    |

Table 5-1 Edit General Tab Fields (continued)

| Field      | Description                                                                                                    |
|------------|----------------------------------------------------------------------------------------------------|
| Roles      | Display only. This field specifies the Cisco IPICS roles that have been assigned to you.                                     |
|            | "All" indicates that you have been assigned the privileges of all roles.                                                     |
| Belongs To | Display only. This field appears if operational views (ops views) is enabled and indicates the ops view to which you belong. |
|            | For more information, see Chapter 6, "Configuring and Managing Cisco IPICS Operational Views."                               |

**Step 3** Table 5-2 describes the fields in the Address tab.

Table 5-2 Edit Address Tab Fields

| Field          | Description                                                                                         |
|----------------|----------------------------------------------------------------------------------------------------|
| Address        | This field specifies your street address.                                                           |
|                | Valid characters: alphanumeric characters, spaces, and these special characters: . , – ' # ( ) / :. |
| Address (cont) | This field specifies additional street address information.                                         |
|                | Valid characters: alphanumeric characters, spaces, and these special characters: . , – ' # ( ) / :  |
| City           | This field specifies your city.                                                                     |
|                | Valid characters: alphanumeric characters, space, hyphen (-), and apostrophe (')                    |
| State/Province | This field specifies your state or province.                                                        |
|                | Valid characters: alphanumeric characters, space, hyphen (-), and apostrophe (')                    |
| Country        | This field specifies your country.                                                                  |
|                | Valid characters: alphanumeric characters, space, and period (.)                                    |

Table 5-2 Edit Address Tab Fields (continued)

| Field           | Description                                                                              |
|-----------------|------------------------------------------------------------------------------------------|
| Zip/Postal Code | This field specifies your zip or postal code.                                            |
|                 | Valid characters: alphanumeric characters, space, and period (.)                         |
| E-mail          | This field specifies your e-mail address.                                                |
|                 | Valid characters: alphanumeric characters, underscore (_), period (.), and ampersand (@) |

**Step 4** Table 5-3 describes the fields in the Dial Login tab.

Table 5-3 Edit Dial Login Tab Fields

| Field              | Description                                                                                                    |
|--------------------|----------------------------------------------------------------------------------------------------|
| Digit ID           | This field specifies the identifier that you enter when you access Cisco IPICS from a Cisco Unified IP Phone that has been configured for use with Cisco IPICS.  Valid characters: numeric characters.                                                                                                    |
| Old Digit Password | This field specifies the password that you enter when you initially access Cisco IPICS from a Cisco Unified IP Phone that has been configured for use with Cisco IPICS (the actual characters in the password are represented by asterisks (*)).  By default, the password must contain at least 4 characters. |
|                    | Valid characters: numeric characters                                                                                                    |

Table 5-3 Edit Dial Login Tab Fields (continued)

| Field                     | Description                                                                                                    |
|---------------------------|----------------------------------------------------------------------------------------------------|
| Digit Password (PIN)      | This field specifies the password that you enter when you access the Cisco IPICS service from a Cisco Unified IP Phone or personal identification number (PIN) that you enter when you access the TUI. (The actual characters in the password are represented by asterisks (*).)                                                                                                    |
|                           | By default, the password must contain at least 4 characters.                                                                                                    |
|                           | Valid characters: numeric characters                                                                                                    |
| Confirm Digit<br>Password | This field specifies confirmation of your entry in the Digit Password field.                                                                                                    |
| Default Location          | By default, this field specifies the location that displays on your PMC.                                                                                                    |
|                           | Choose a location from the drop-down list box.                                                                                                    |
|                           | Note To use IP phones with Cisco IPICS, you must assign a location that is the same as the dial login default location. The server assigns the configured default location to an IP phone user when the user logs in to Cisco IPICS. (In this case, there is no user selection for location.) IP phone users can access only the associated channels that are assigned to their default location, along with any assigned VTGs. If the configured default location is the ALL location, IP phone users can access only the channels that are assigned to the ALL location. Because of this implementation, Cisco recommends that you do not assign the ALL location as the default location for the IP phone user. |
|                           | For more information about locations, see the "Managing Locations" section on page 2-86.                                                                                                    |

**Step 5** Table 5-4 describes the fields in the PMC tab.

Table 5-4 Edit PMC Tab Fields

| Field    | Description                                                                                                    |
|----------|----------------------------------------------------------------------------------------------------|
| PMC Info | Display only. This field indicates how you can communicate in VTGs or channels:                                               |
|          | <ul> <li>Disable Audio—You cannot transmit or receive communications on the channel</li> </ul>                                |
|          | • Listen Only—You are restricted to listening only on the channel; no transmission is allowed                                 |
|          | • Allow Latch—You can latch, or lock in, channels                                                                             |
|          | <ul> <li>Advanced PMC Permissions—Specifies whether<br/>you are enabled for the following features on the<br/>PMC:</li> </ul> |
|          | <ul> <li>Channel multiselect for voice and tone transmissions</li> </ul>                                                      |
|          | <ul> <li>Alert tones transmissions</li> </ul>                                                                                 |
|          | <ul> <li>DTMF tones transmissions</li> </ul>                                                                                  |
|          | <ul> <li>All Talk channel transmissions</li> </ul>                                                                            |
|          | For more information about the PMC, refer to the                                                                              |
|          | Cisco IPICS PMC Installation and User Guide.                                                                                  |

**Step 6** Table 5-5 describes the fields in the Communications tab.

5-8

| Field                       | Description                                                                                                 |
|-----------------------------|----------------------------------------------------------------------------------------------------|
| Notification<br>Preferences | This field specifies any combination of one or more E-mail, Short Message Service (SMS), or pager address.  |
|                             | To manage your notification preferences, see the "Managing Communications Preferences" section on page 5-9. |
| Dial Preferences            | This field specifies one or more telephone numbers.                                                         |
|                             | To manage your dial preferences, see the "Managing Communications Preferences" section on page 5-9.         |

Table 5-5 Edit Communications Tab Fields

**Step 7** Click **Save** to save any changes that you have made.

## **Managing Communications Preferences**

Communications preferences specify how Cisco IPICS contacts you when a user-associated policy executes. These preferences are also used by Cisco IPICS when a dispatcher initiates a notification or dial out to you, in order to invite you to join an active VTG. For more information about notifications, see Chapter 7, "Using the Cisco IPICS Policy Engine."

When you specify communication preferences, you can provide the following information:

- Notification Preferences—Any combination of one or more E-mail, SMS, or pager address.
- Dial Preferences—One or more telephone numbers.

This section includes the following topics:

- Viewing, Adding, Editing, or Deleting Communications Preferences, page 5-10
- Specifying the Order of Dial Preferences, page 5-13

### **Viewing, Adding, Editing, or Deleting Communications Preferences**

You can view, add, edit, or delete notification preferences and dial preferences in the user profile. To do so, perform the following procedure:

### **Procedure**

- Step 1 Access the Home drawer in the Cisco IPICS Administration Console and click My Profile.
- Step 2 Click the Communications tab.

This tab displays the following information:

- Type (under Notification Preferences)—Method by which you get notified:
  - E-mail—Cisco IPICS sends notification to an e-mail address that you specify.
  - SMS—Cisco IPICS sends notification to an SMS through an e-mail gateway.
  - Pager—Cisco IPICS sends notification to a pager through an e-mail gateway.
- Number/Address (under Notification Preferences)—This field specifies the e-mail address for the corresponding notification type.
- Type (under Dial Preferences)—This field specifies the description of the location to be dialed, such as business, car, or home.
- Dial Number (under Dial Preferences)—This field specifies the telephone number of the corresponding location type.
- **Step 3** To add, edit, or delete notification preferences, take the appropriate actions under the Notification Preferences list:
  - To add a notification preference, follow these steps:
    - a. Click Add.
    - **b.** From the drop-down list box, choose a method by which the user receives notifications (e-mail, SMS, or pager).
    - **c.** In the field next to the drop-down list box, enter the e-mail address for the corresponding notification method.

For the SMS and pager methods, specify the e-mail address of the gateway through which the message is sent to the device.

- d. Click Done.
- **e.** Repeat these steps, as needed, to add more notification preferences.
- To edit a notification preference, follow these steps:
  - a. Check the check box next to the notification preference that you want to edit.
  - Click Edit.
  - **c.** From the drop-down list box, choose a method by which you want to receive notifications.
  - **d.** In the field next to the drop-down list box, enter the e-mail address for the corresponding notification method.
  - e. Click Update.
- To delete a notification preference, follow these steps:
  - **a.** Check the check box next to the notification preference or preferences that you want to delete.
  - b. Click Delete.
- **Step 4** To add, edit, or delete dial preferences, take the appropriate actions under the Dial Preferences list:
  - To add a dial preference, follow these steps:
    - a. Click Add.
    - **b.** From the drop-down list box, choose a description for the dial preference.
    - **c.** In the field next to the drop-down list box, enter the telephone number for the corresponding dial preference.
      - This field can contain numerals, dashes (-), and spaces. If the telephone number includes an extension, precede the extension with an uppercase or lowercase X.
    - d. Click Done.
    - **e.** Repeat these steps as needed to add more dial preferences.
  - To edit a dial preference, follow these steps:
    - **a.** Check the check box next to the dial preference that you want to edit.

You can use the up arrow and down arrow to move a check to an adjacent check box.

- b. Click Edit.
- **c.** From the drop-down list box, choose a description for the dial preference.
- **d.** In the field next to the drop-down list box, enter the telephone number for the corresponding dial preference.

This field can contain numerals, dashes (-), and spaces. If the telephone number includes an extension, precede the extension with an uppercase or lowercase X.

- e. Click Update.
- To delete a dial preference, follow these steps:
  - a. Check the check box next to the dial preference or preferences that you want to delete.
  - **b.** You can use the up arrow and down arrow buttons to move a check to an adjacent check box.
  - c. Click Delete.
- Step 5 Check the Dial after sending notifications check box if you want the policy engine to attempt to call you by using the numbers that are configured in the Dial Preferences list when an associated policy executes.

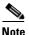

If the Dial after sending notifications check box is checked, Cisco IPICS will first send all e-mail notifications; then, attempt to place a call to the participants by using the dial preferences that were set in the user profile.

**Step 6** Click **Save** to save your changes.

### **Specifying the Order of Dial Preferences**

You can specify the order of the numbers that you add to your dial preferences. Cisco IPICS dials the numbers in the order that you specify, beginning with the first number in the list, until every number has been tried, or until one of the calls in answered. If the call is successful, Cisco IPICS connects the call and stops. If

the call is unsuccessful, Cisco IPICS continues to place calls to the numbers, in the order that they appear in the preferences list, until a call is successful or until all of the numbers in the list have been tried (whichever comes first).

To specify the order of the dial preferences, perform the following procedure:

#### **Procedure**

- Step 1 Access the Home drawer in the Cisco IPICS Administration Console and click My Profile.
- Step 2 Click the Communications tab.
- **Step 3** Check the check box next to the dial preference type that you want to move to a different position in the list.
- Step 4 Click the up arrow button to move the dial preference up in the list, or click the down arrow button to move it down in the list.
- **Step 5** Repeat Step 3 and Step 4 as needed to move other dial preferences.
- **Step 6** Click **Save** to save your changes.

# **Managing User Associations**

In Cisco IPICS, you can be associated with other users, channels, VTGs, phones, and policies. You can view Cisco IPICS resources to which you have been associated in the My Associations window in the Administration Console.

The My Associations window contains information tabs that display the channels, radios, users, phones, virtual talk groups, and policies, to which you are associated in Cisco IPICS. See Table 5-6 through Table 5-11 for information about the resources within each of these tabs.

Table 5-6 Channels Tab Fields

| Field               | Description                                                                                                    |
|---------------------|----------------------------------------------------------------------------------------------------|
| Associated Channels | This tab specifies the channels to which you are associated.                                                                          |
|                     | When you are associated with PTT channels, those channels appear as options on a PMC or a properly-configured Cisco Unified IP Phone. |
|                     | To view the channels to which you are associated, choose <b>Channels</b> from the View drop-down list box.                            |
|                     | The following information displays about the channels to which you are associated:                                                    |
|                     | • Channel Name—This field specifies the name of the channel.                                                                          |
|                     | • Status—This field indicates whether the channel is enabled or disabled.                                                             |
|                     | • Latchable—This field indicates whether the channel can be latched (locked).                                                         |
|                     | • Disable Audio—This field indicates whether audio is disabled.                                                                       |
|                     | • Listen Only—This field indicates whether the Listen Only attribute is enabled.                                                      |

Table 5-7 describes the fields in the Radios tab.

Table 5-7 Radios Tab Fields

| Field             | Description                                                                                                    |
|-------------------|----------------------------------------------------------------------------------------------------|
| Associated Radios | This tab specifies the radios to which you are associated.                                                                                      |
|                   | The following information displays about the radios to which you are associated:                                                                |
|                   | • Radio Name—This field specifies the name of the radio.                                                                                        |
|                   | • Location—This field specifies the location of the radio. The location determines whether the radio is reachable.                              |
|                   | <ul> <li>Multicast Address—This field specifies the<br/>multicast address of the radio.</li> </ul>                                              |
|                   | • Type—This field specifies the type of radio.                                                                                                  |
|                   | • Status—This field specifies the status of the radio.                                                                                          |
|                   | Radios can have one of the following statuses:                                                                                                  |
|                   | • Enabled—This status specifies that the radio is enabled                                                                                       |
|                   | • Disabled—This status specifies that the radio is disabled                                                                                     |
|                   | Descriptor Corrupted/Missing—This status<br>specifies that the radio/tone descriptor file is either<br>corrupted or is missing from Cisco IPICS |
|                   | • Active—This status specifies that the radio is in an active state                                                                             |
|                   | • Pending—This status specifies that the radio is not currently in an active state                                                              |

.Table 5-8 describes the fields in the Users Tab.

Table 5-8 Users Tab Fields

| Field            | Description                                                                                                    |
|------------------|----------------------------------------------------------------------------------------------------|
| Associated Users | This tab specifies users to whom you are associated.                                                                                                    |
|                  | When you are associated with other Cisco IPICS users, you can use your PMC to communicate with those users over a SIP channel. In this way, you can communicate with these users even if you are not associated with a channel or participants in a VTG. |
|                  | To view the users to whom you are associated, choose <b>Users</b> from the View drop-down list box.                                                                                                    |
|                  | The following information displays about the users to whom you are associated:                                                                                                    |
|                  | • User Name—This field specifies the user ID of the user.                                                                                                    |
|                  | • Last Name—This field specifies the last name of the user.                                                                                                    |
|                  | • First Name—This field specifies the first name of the user.                                                                                                    |
|                  | • Status—This field indicates whether the user is enabled or disabled.                                                                                                    |

5-16

Table 5-9 describes the fields in the Phones tab.

Table 5-9 Phones Tab Fields

| Field             | Description                                                                                                    |  |  |
|-------------------|----------------------------------------------------------------------------------------------------|--|--|
| Associated Phones | This tab specifies the phones with which you are associated.                                                                 |  |  |
|                   | When you are associated with phones, you can use your PMC to communicate with other users who are connected via a telephone. |  |  |
|                   | The following information displays about the phones to which you are associated:                                             |  |  |
|                   | • Dial Destination—This field specifies the phone number to call (the number of the associated phone).                       |  |  |
|                   | • Label—This field specifies the label that displays on the PMC.                                                             |  |  |

Table 5-10 describes the fields in the Virtual Talk Groups tab.

Table 5-10 Virtual Talk Groups Tab Fields

| Field               | Description                                                                                                    |  |  |
|---------------------|----------------------------------------------------------------------------------------------------|--|--|
| Virtual Talk Groups | This tab specifies the VTGs to which you are associated.                                                          |  |  |
|                     | When you are associated with VTGs, you can communicate with other participants of that VTG.                       |  |  |
|                     | To view the VTGs to which you are associated, choose <b>Virtual Talk Groups</b> from the View drop-down list box. |  |  |
|                     | The following information displays about the VTGs to which you are associated:                                    |  |  |
|                     | <ul> <li>VTG Name—This field specifies the name of the<br/>VTG.</li> </ul>                                        |  |  |
|                     | • Status—This field indicates whether the VTG is active or inactive.                                              |  |  |

Table 5-11 describes the fields in the Policies tab.

Table 5-11 Policies Tab Fields

| Field               | Description                                                                                                    |                                                                                                    |  |
|---------------------|----------------------------------------------------------------------------------------------------|----------------------------------------------------------------------------------------------------|--|
| Associated Policies | This tab specifies the policies to which you are associated that you can activate by calling the policy engine. |                                                                                                    |  |
|                     | The window displays the policy name in the Policy Name column.                                                  |                                                                                                    |  |
|                     | Note                                                                                                    | You can change the order in which the policies display by checking the check box next to a policy name and clicking the up and down arrows at the bottom of the policy list. |  |

To view the resources with which you are assigned, see the "Viewing User Associations" section on page 5-18.

## **Viewing User Associations**

To view your user associations, perform the steps in the following procedure:

### **Procedure**

- Step 1 Access the Home drawer in the Cisco IPICS Administration Console and click My Associations.
- **Step 2** To view your user associations, click any of the following information tabs:
  - Channels—This tab displays the channels to which you are associated
  - Users—This tab displays the users to whom you are associated
  - Phones—This tab displays the phones to which you are associated
  - Virtual Talk Groups—This tab displays the VTGs to which you are associated
  - Policies—This tab displays the policies to which you are associated
  - Radios—This tab displays the radios to which you are associated

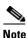

You can change the order in which the policies display by checking the check box next to a policy name and clicking the up and down arrows.

See Table 5-6 for a description of each of the association tabs.

## **Downloading the PMC**

As a Cisco IPICS user, you can download the current version of the PMC to your PC. To do so, perform the following steps from the PC to which you want to download the PMC.

For more information about the PMC, refer to the *Cisco IPICS PMC Installation* and *User Guide*.

### **Procedure**

Step 1 Access the Home drawer in the Cisco IPICS Administration Console and click **Download PMC**.

Cisco IPICS initiates the PMC download utility, which installs the PMC on your PC and creates a shortcut on your desktop.

**Step 2** Follow the on-screen prompts to download and install the PMC.

Downloading the PMC